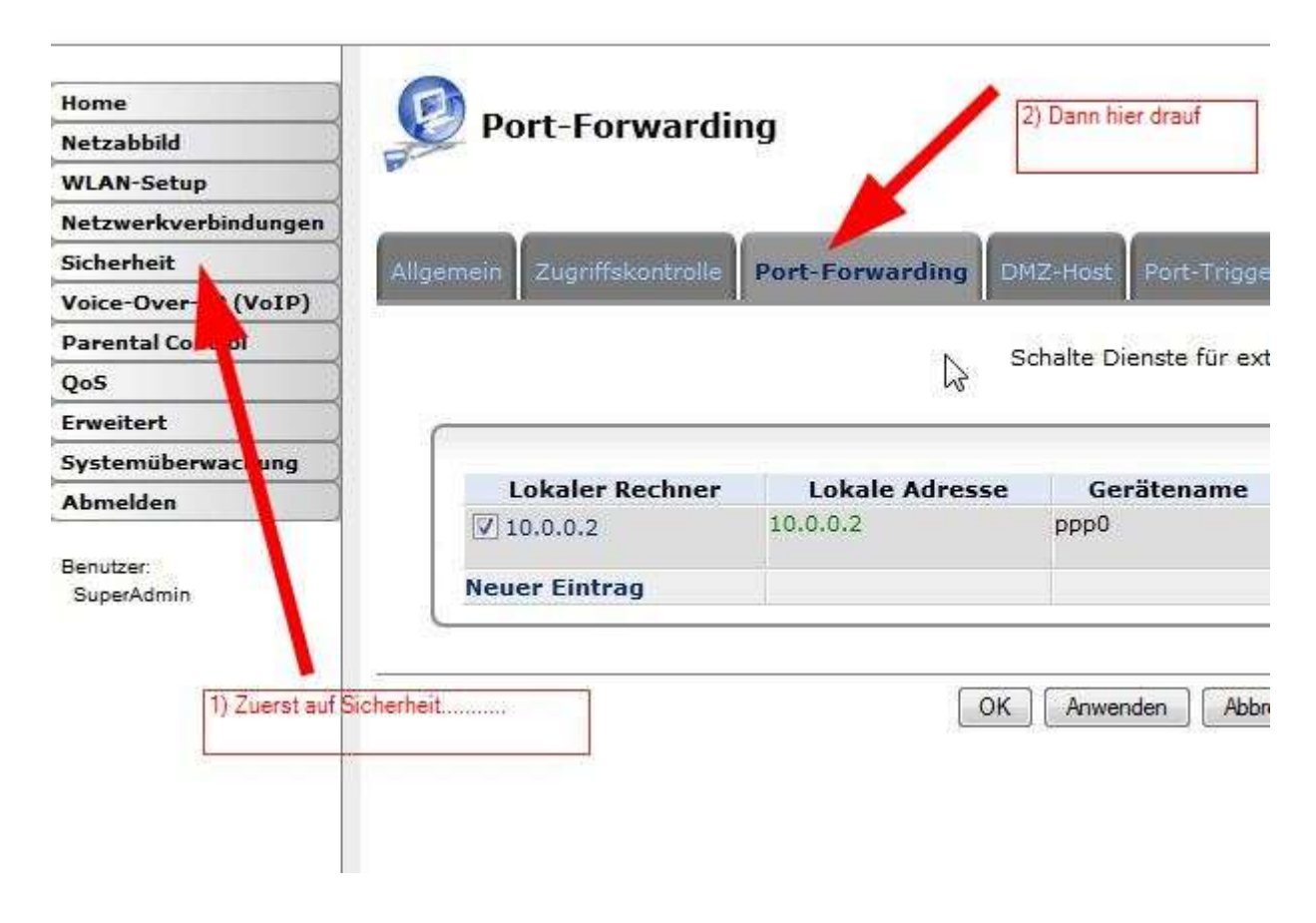

Dann klickt ihr auf "Neuer Eintrag". Und schon geht es weiter!

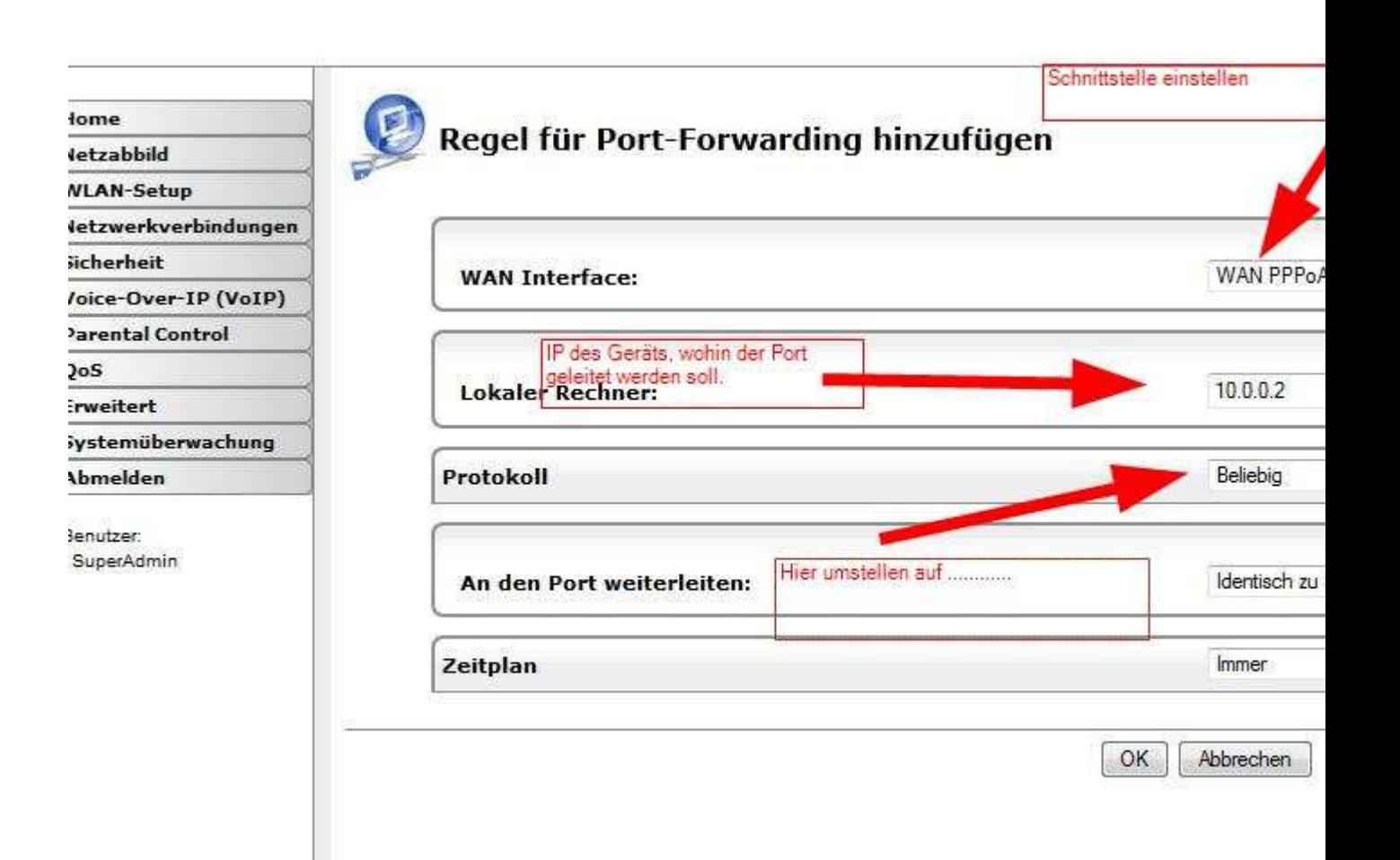

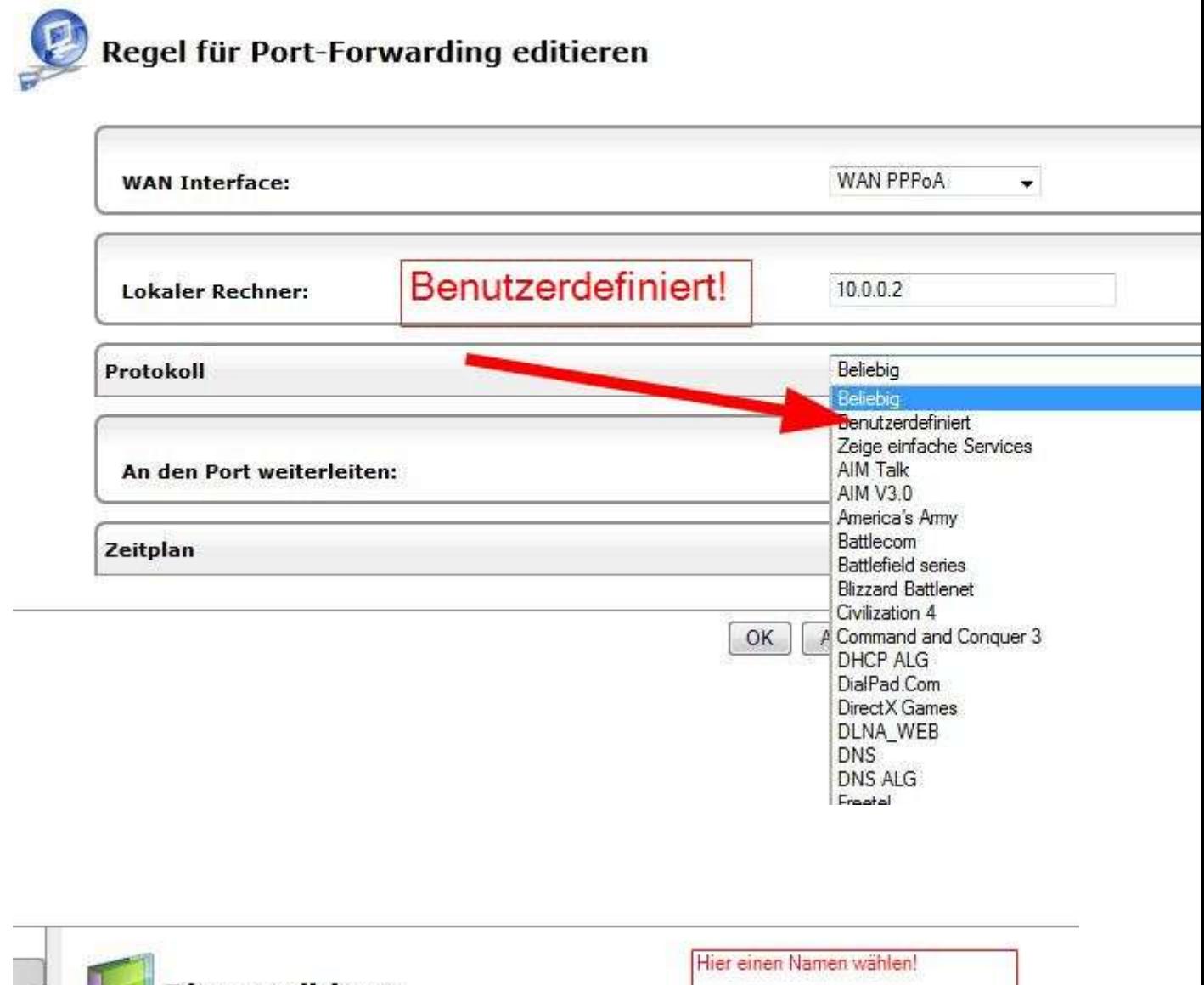

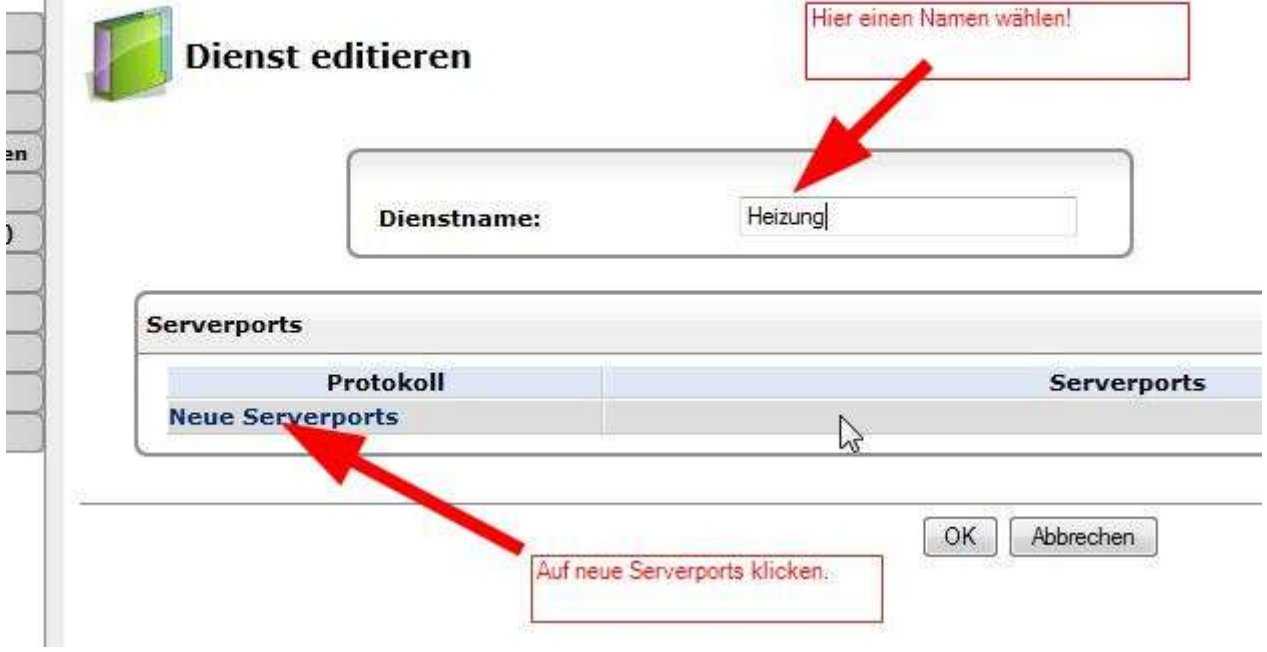

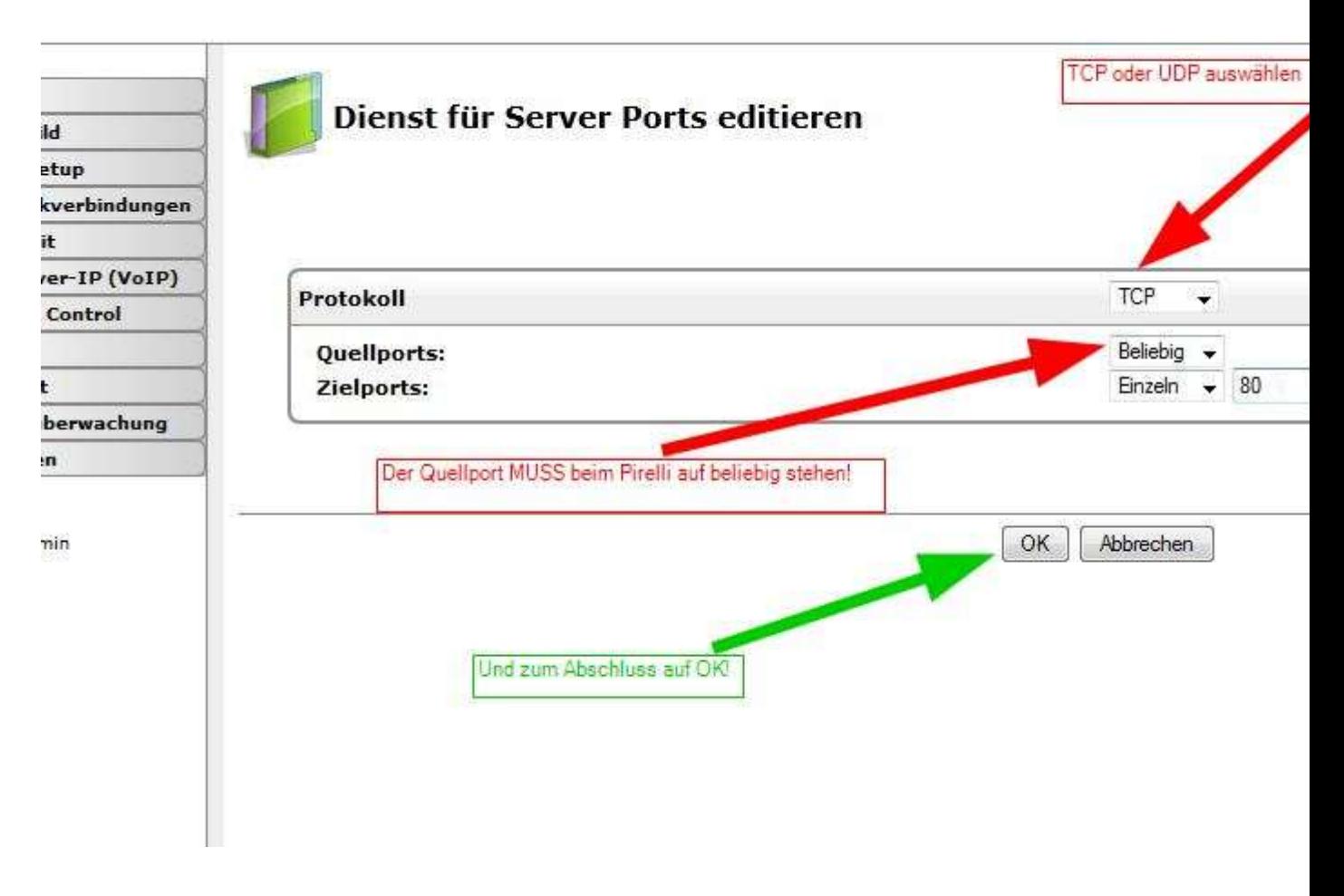

Zum Abschluss dann nochmals auf OK, und schon ist das Portforwarding auf den Host mit der IP 10.0.0.2 fertig eingerichtet.